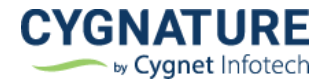

# Release Notes

Release Date: 13<sup>th</sup> May, 2022

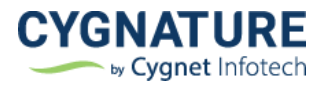

# **Contents**

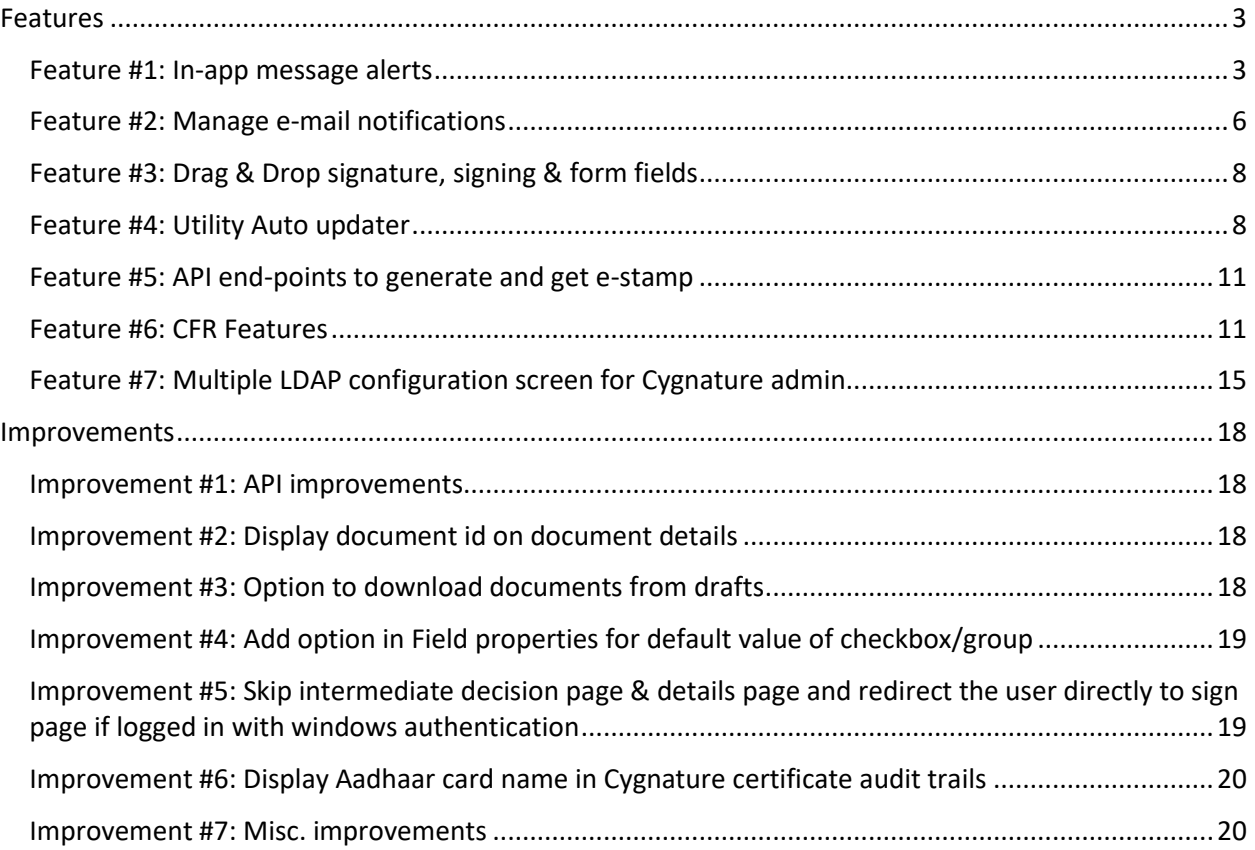

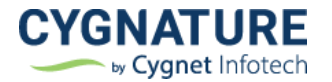

# <span id="page-2-0"></span>**Features**

### <span id="page-2-1"></span>**Feature #1: In-app message alerts**

Users of the application will now be notified of any new updates with the application whether it's a new release update, maintenance downtime alert, update on new feature, update on temporary downtime of the features due to third party dependency etc.

Users will be notified of the updates on the dashboard ribbon alert for any information as created by the admin for a specific duration.

#### **Settings: Set a message announcement – Cygnature Admin**

**THE CYGNATURE Dashboard B** Documents **S** Verify **B** Contacts Deepika Assudani 擾  $\sum_{i=0}^{\infty}$ **FREE**  $6\frac{1}{203}$ **Email Templates Invoice Configuration Detail** Preferences  $\mathbb{R}^3$  $\begin{bmatrix} \frac{d\mathbf{r}}{d\mathbf{r}} \end{bmatrix}$ **FRI**  $\circled{1}$  $\overline{\mathbb{Z}}$ **API Settings** API Usage Report Callback Usage  $\circledR$ LDAP Configuration  $\mathbb{R}$  $\mathbb F$ Signature Appearance Message Center **LDAP Configuration**  $\mathbb{P}$ 

Create/compose a message announcement from admin settings

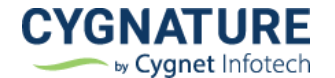

Default view with previous history of messages will be shown in the list.

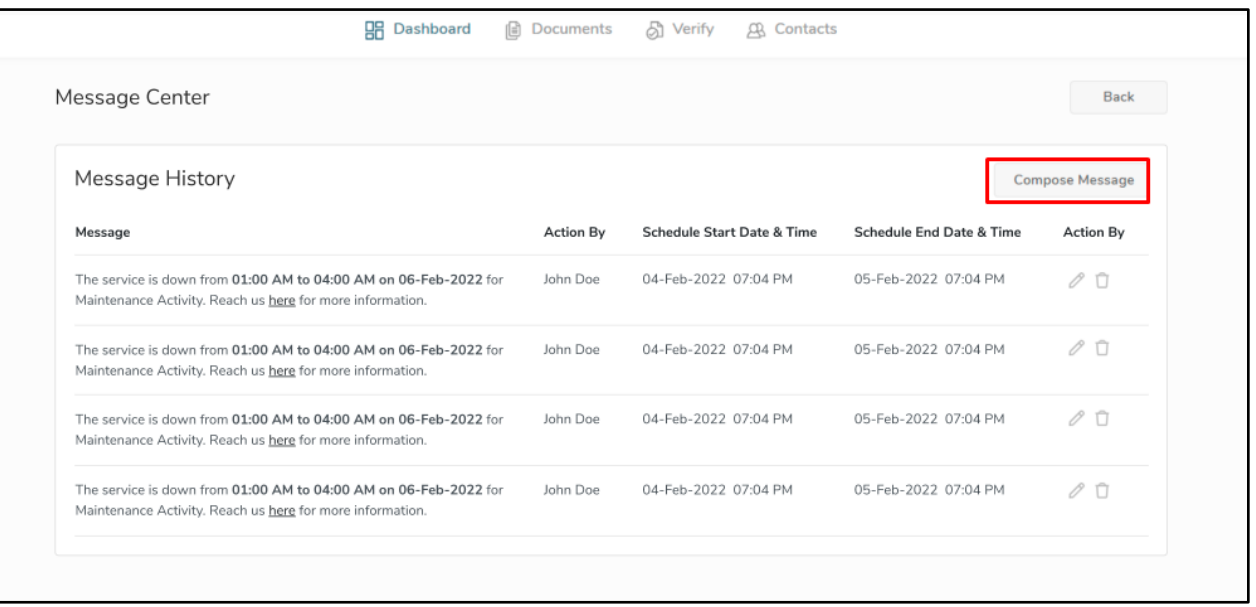

Admin select the criteria as to which users the message will be displayed. It can be end-user, useradmin or users with a specific feature if to notify them about the downtime or unavailability of feature

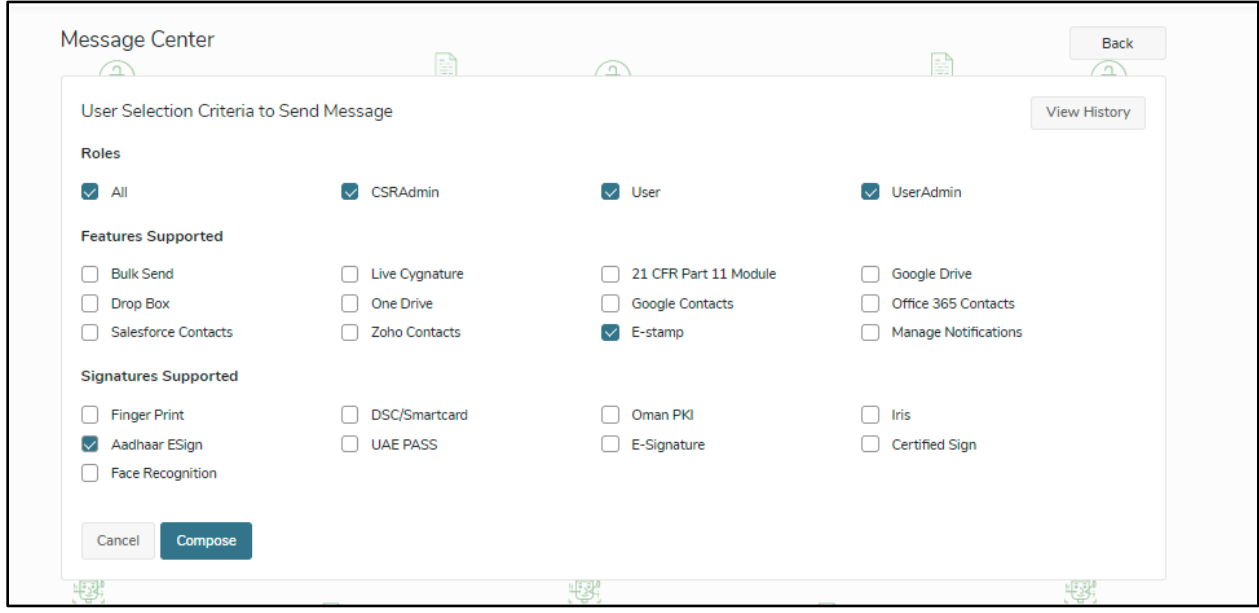

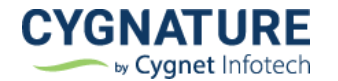

#### Click on Compose and set a message

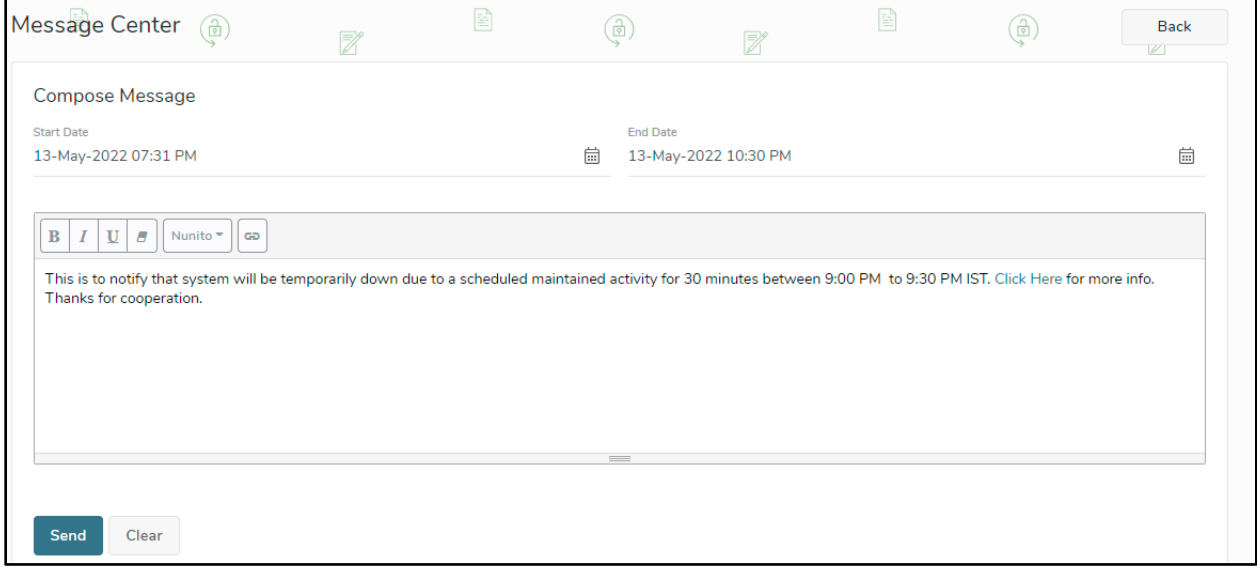

The created message will then appear on the application dashboard of the users with selected criteria as shown in below screen

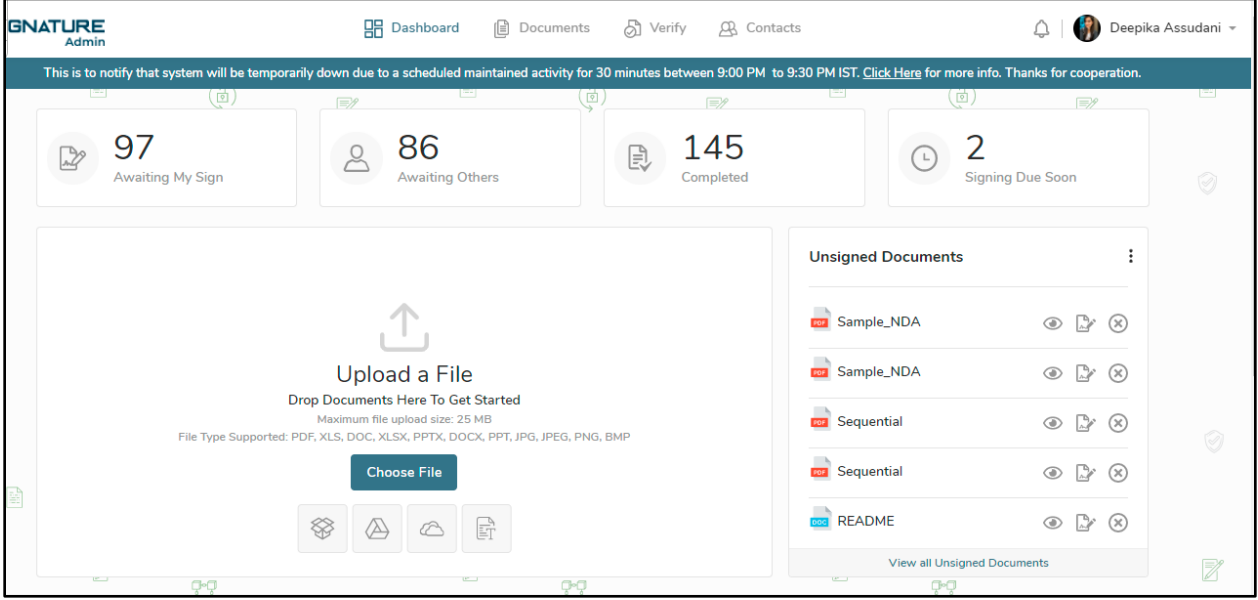

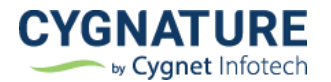

# <span id="page-5-0"></span>**Feature #2: Manage e-mail notifications**

Users can be able to manage e-mail notifications sent for each document activity. Earlier there was no configuration option for no. of e-mails sent via application for multiple document related activities.

Now users can manage the e-mail notifications sent to each of the users involved with the documents.

#### **User Settings: - Manage E-mail Notifications**

User can select which of the notifications to be sent to the end-users roles for owner/signer/observer for below listed document activities

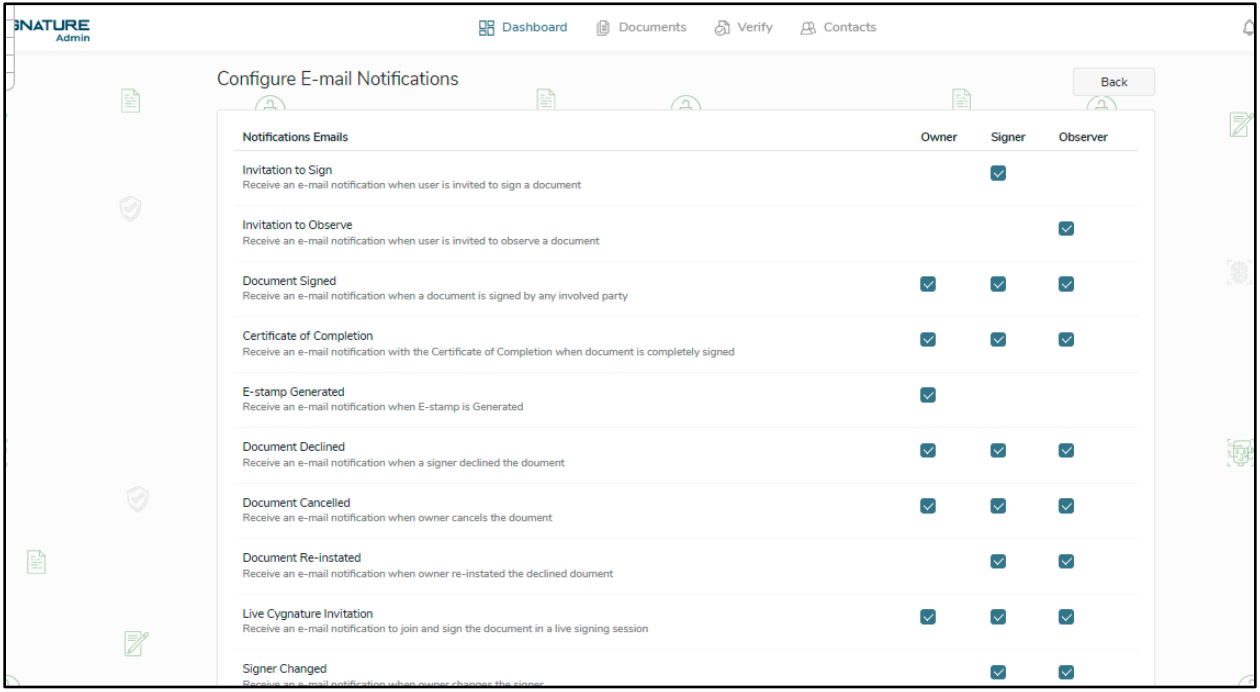

Based on the selected configurations, e-mails will be triggered to the end-users for the created documents of that particular user.

Default values will be as per the existing basic configurations. User can check/uncheck and update. There's also an option to reset to the original settings for e-mail configurations. If user member resets the e-mail configurations, it will be reset to default user admin configurations.

For enterprise users, with multiple user subscriptions, the user admin can set the configurations for all his end-users, and also manage if their end users can override those settings or not.

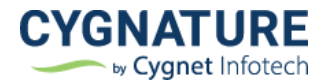

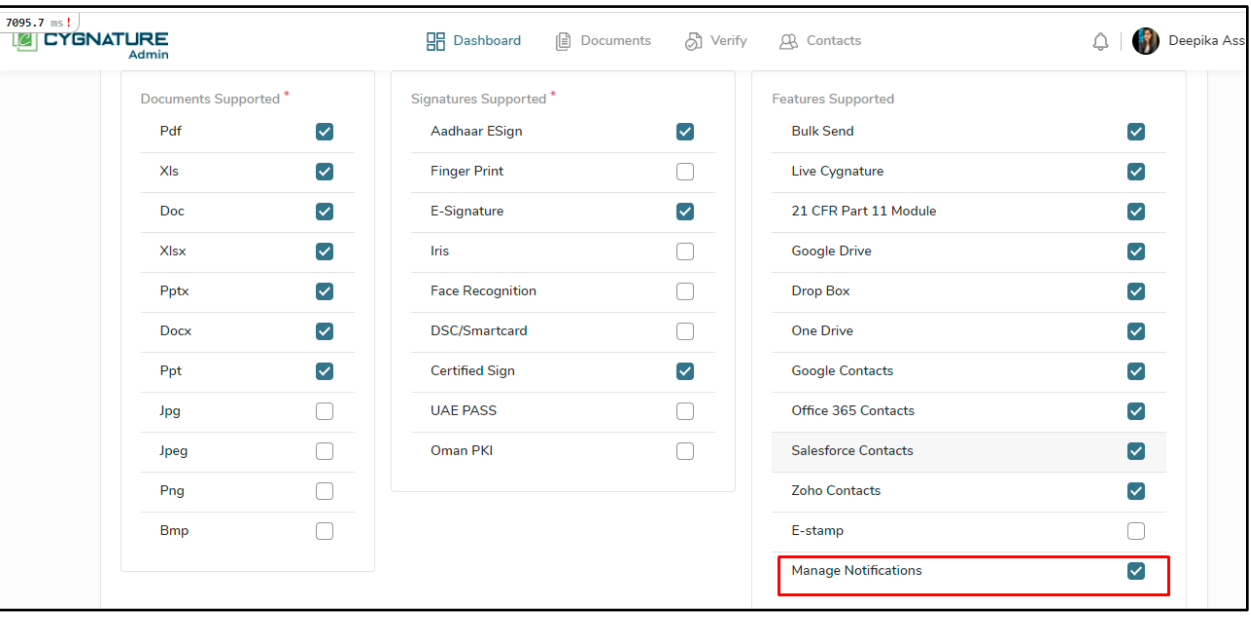

If the feature is enabled for the member end-user, he can be able to configure the notification settings, else the default admin settings will be applied for his end-user's account too.

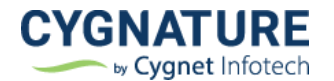

# <span id="page-7-0"></span>**Feature #3: Drag & Drop signature, signing & form fields**

Feature to drag & drop signature, signing fields & form fields controls for document creation, template creation and other impacting modules in the application

The fields for setting signature can be dragged and dropped in the document area to create signature and add initials/date/form fields etc.

This is applicable for all signature types.

After dropping the fields in document area, users can still resize the fields to add signatures as per their need.

Advantage is better user experience and page load performance improvements.

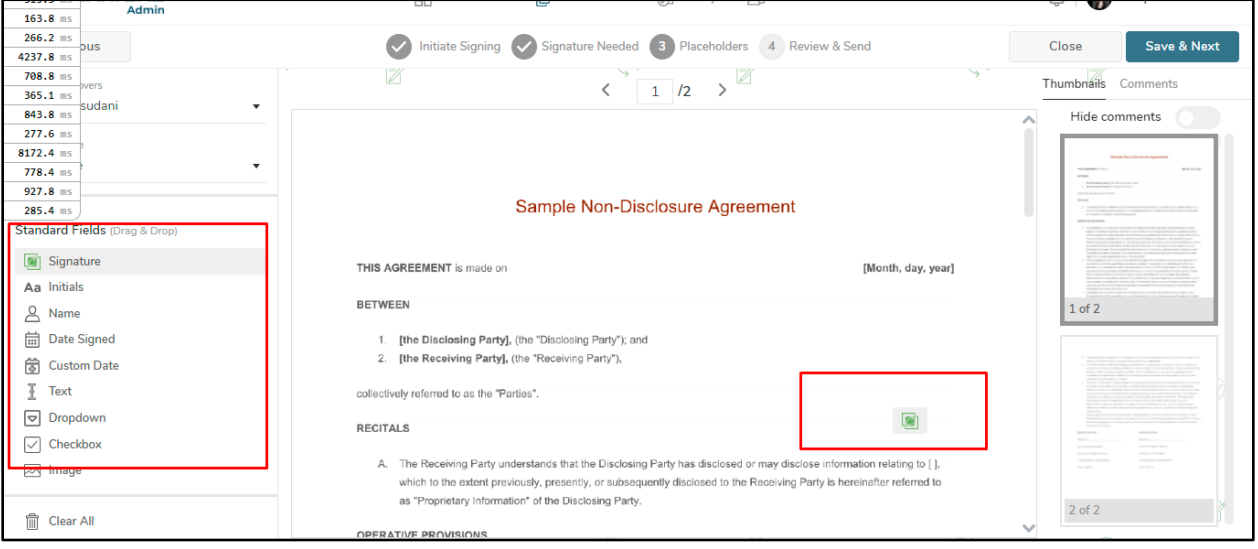

#### <span id="page-7-1"></span>**Feature #4: Utility Auto updater**

Cygnature utility required to be downloaded manually and zip needs to be executed each time a new update was available. The system will now check for updates if available, auto update the new version MSI of the utility and auto execute it for signing by terminating the old version.

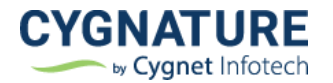

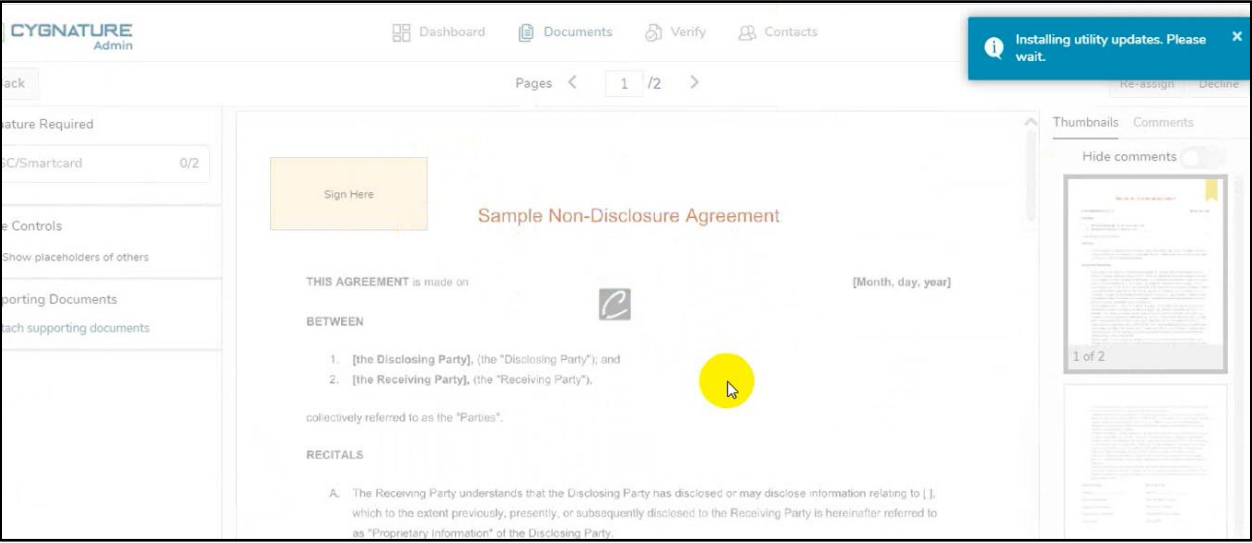

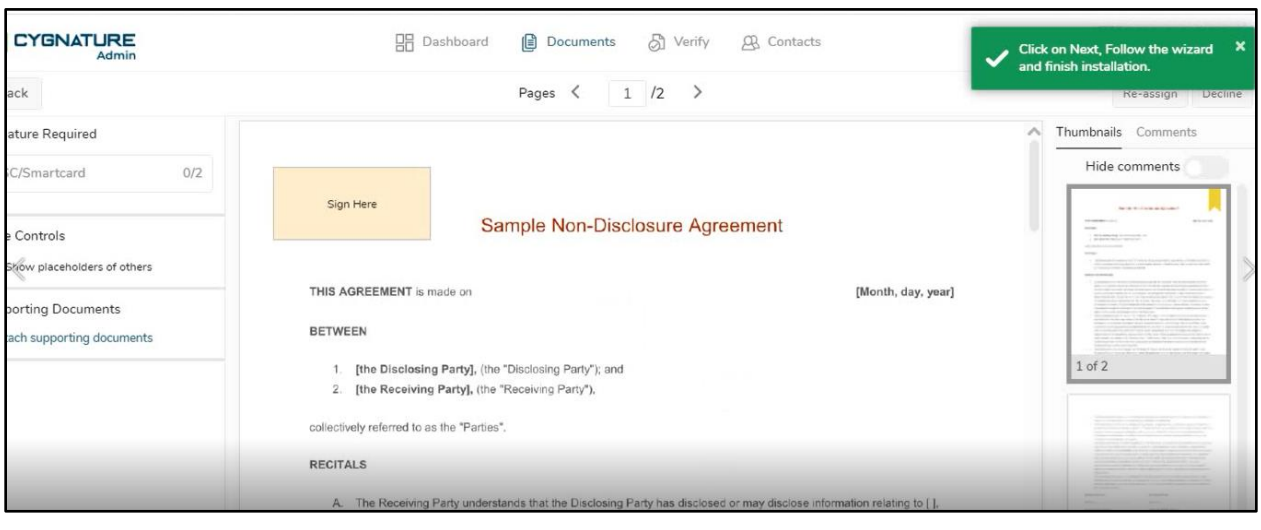

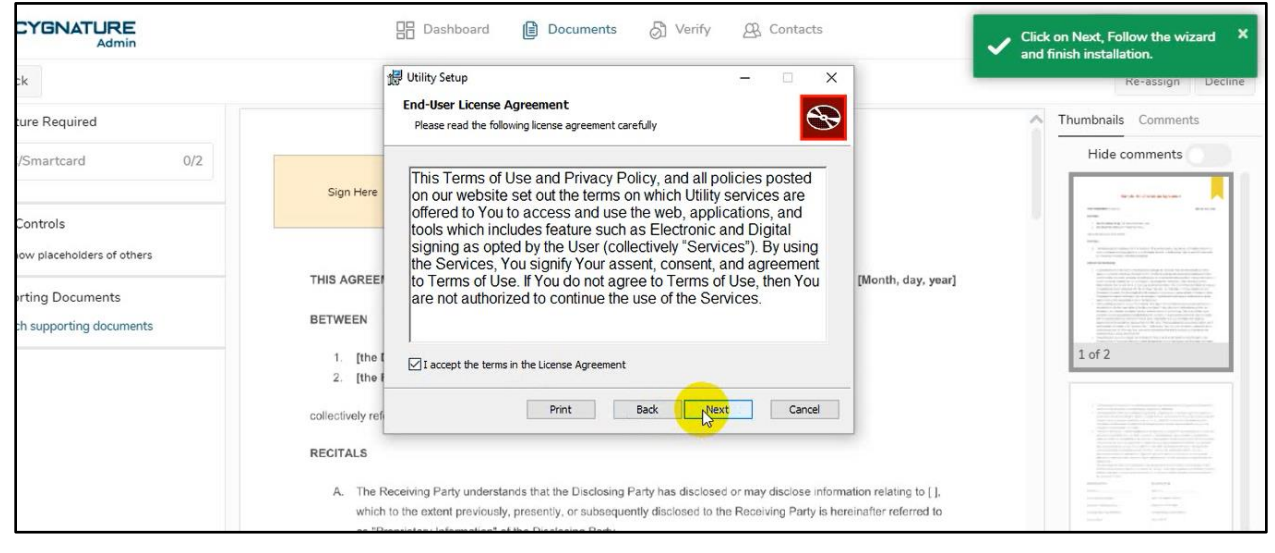

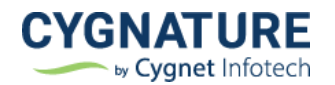

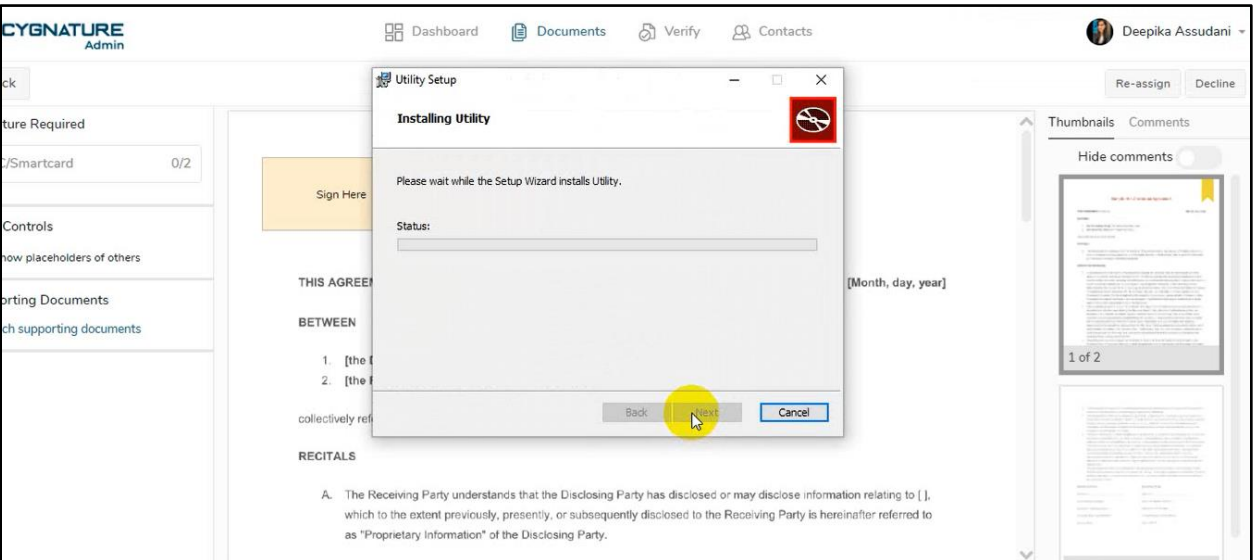

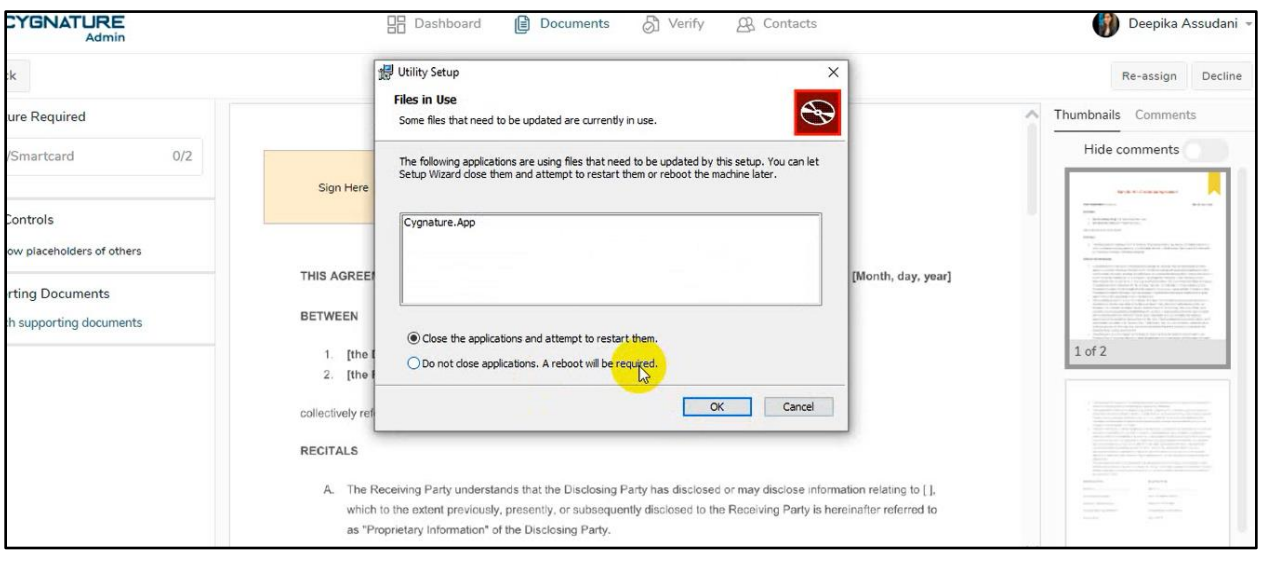

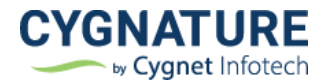

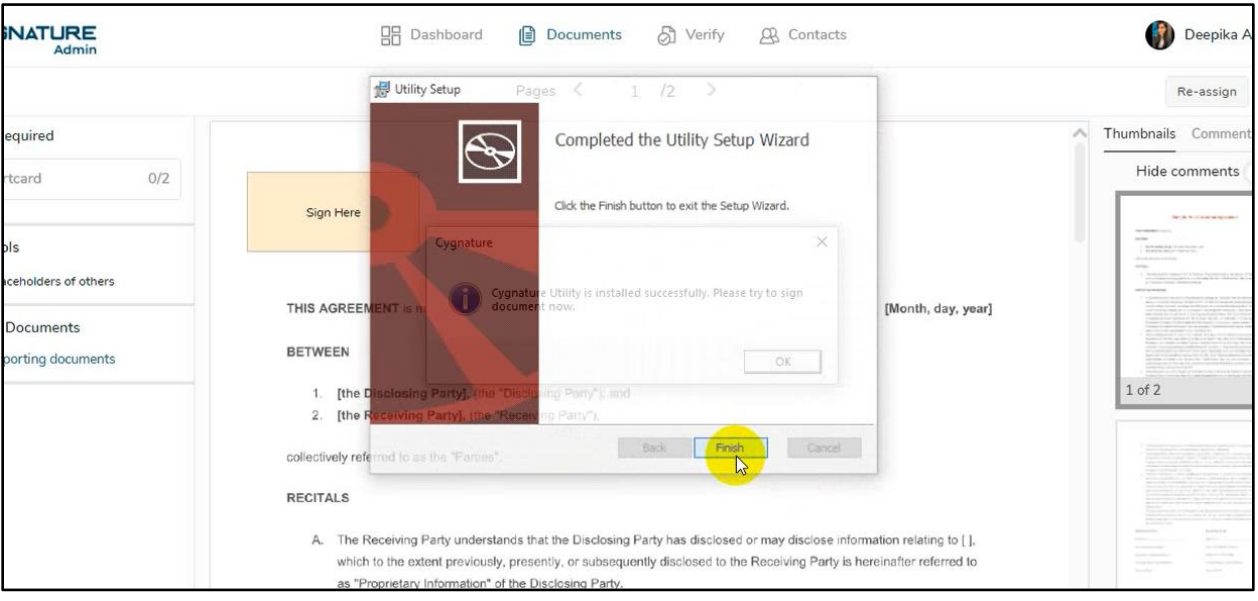

Post installation completion, after updates, document can be signed successfully.

Note: - Current utility version with auto update feature would require manual installation, however succeeding versions will be auto updated.

### <span id="page-10-0"></span>**Feature #5: API end-points to generate and get e-stamp**

The APIs are now available to generate and get the stamp paper for states of Gujarat, Delhi, Karnataka, Tamilnadu and Maharashtra.

Cygnature has integrated with the APIs of SHCIL & eSBTR for procuring digital stamps. Our APIs to generate & get e-stamps can now be integrated with any enterprise business system to pay stamp duty challan and get digital stamp attached to their document use cases.

Write to us at hello.cygnature.io to have access to sandbox & API documentation.

#### <span id="page-10-1"></span>**Feature #6: CFR Features**

#### **1. End-user CFR workflow modification and privileges to User admin**

As a part of CFR compliance, useradmin must be able to review & modify member enduser's workflows.

To achieve this, Cygnature admin can assign privileges as to what features can be accessible to the user admin of the end -user.

Cygnature admin can manage workflow privileges accesses to the user admin from below screen:

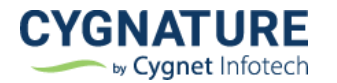

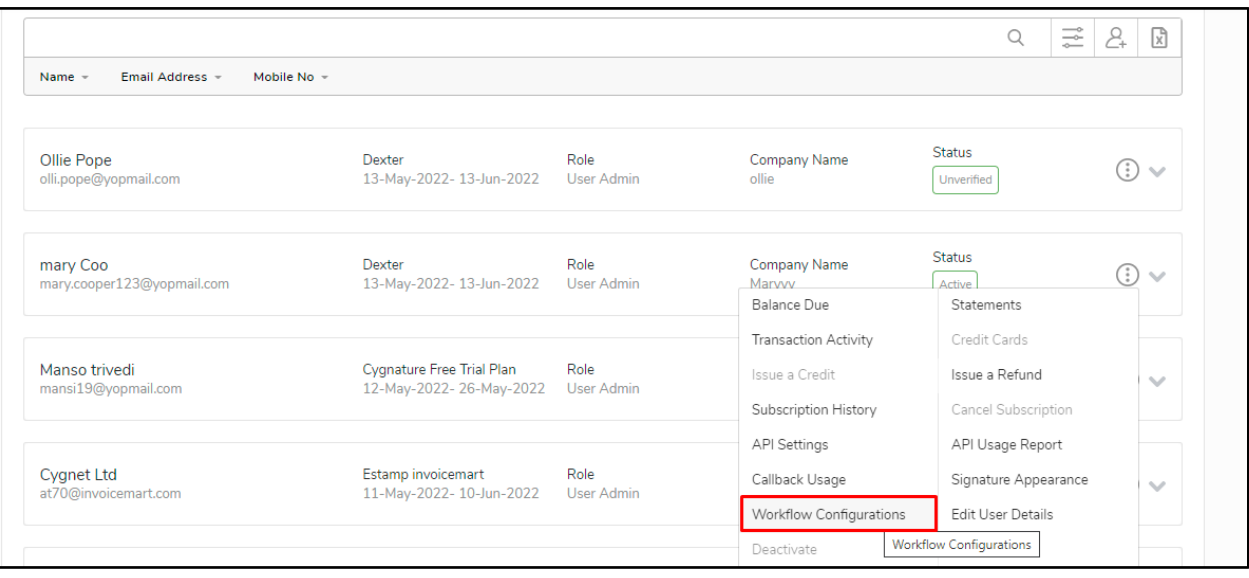

Below workflow configurations screen will be available for admin to set which accesses should be given to the user admin for their end-users document workflows

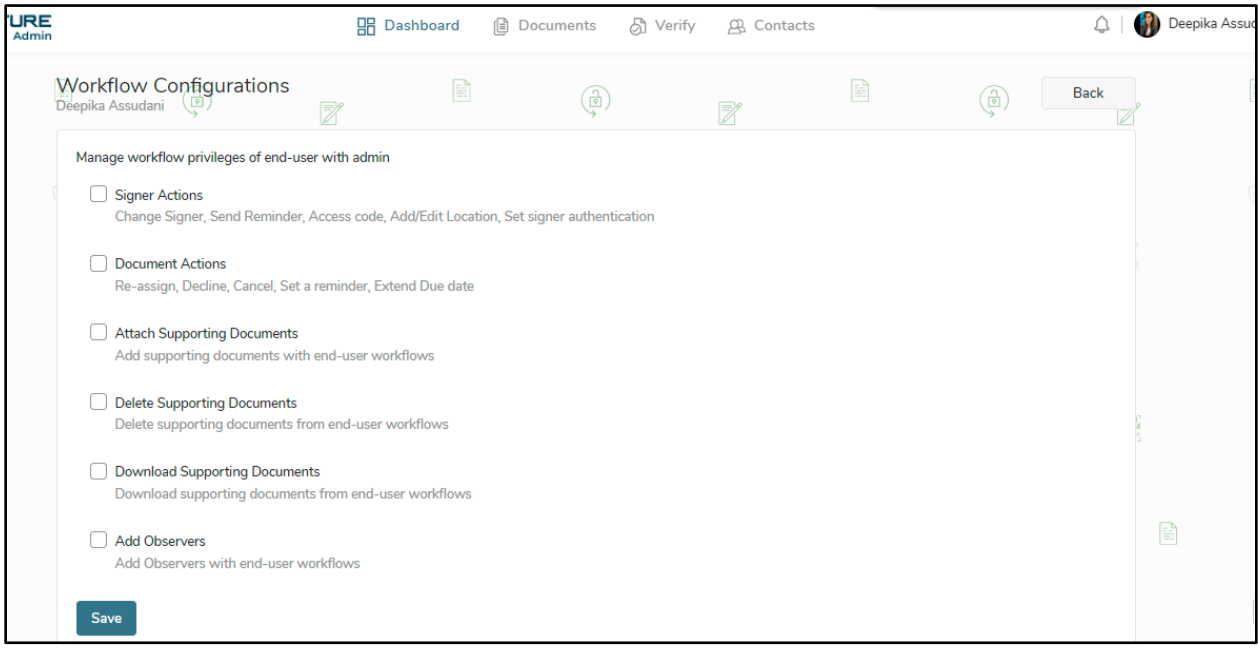

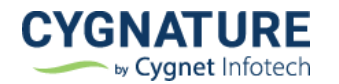

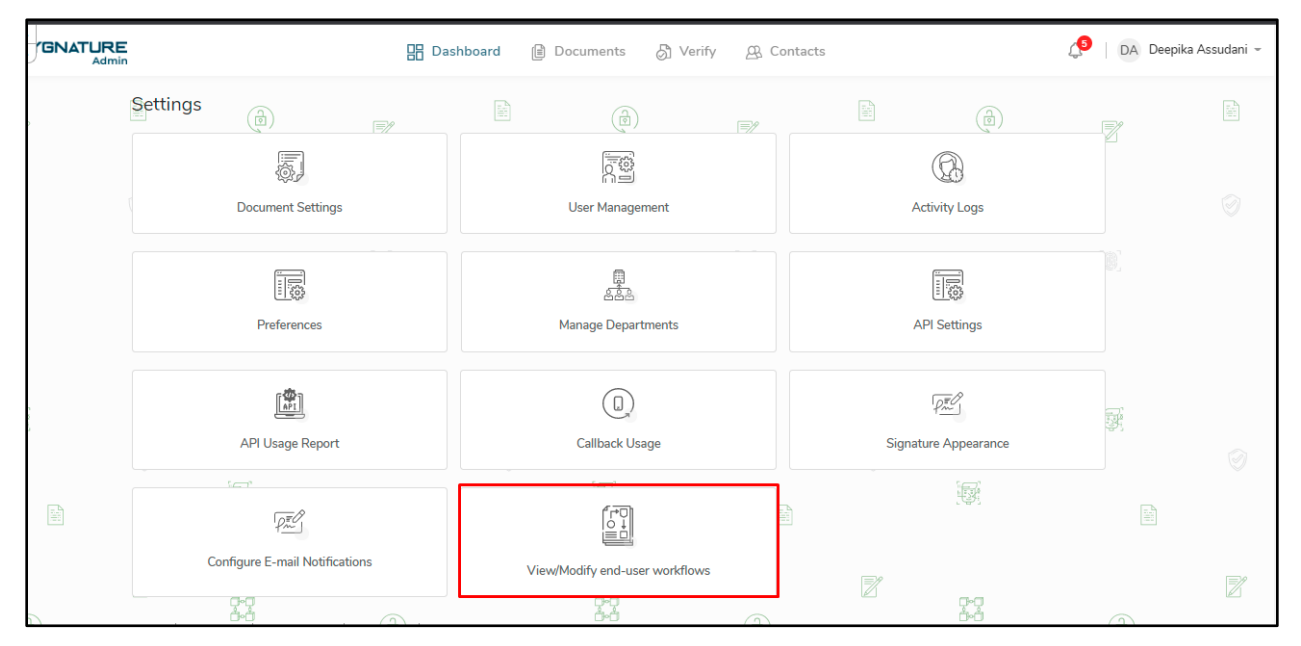

Based on the settings, user admin can have access to below action in his settings screen as **View/Modify end-user workflows**

On click of it, all the documents for all users under his account will be displayed by default. User admin can search across all the documents of users under his account with a unique document id/name, advanced filter etc.

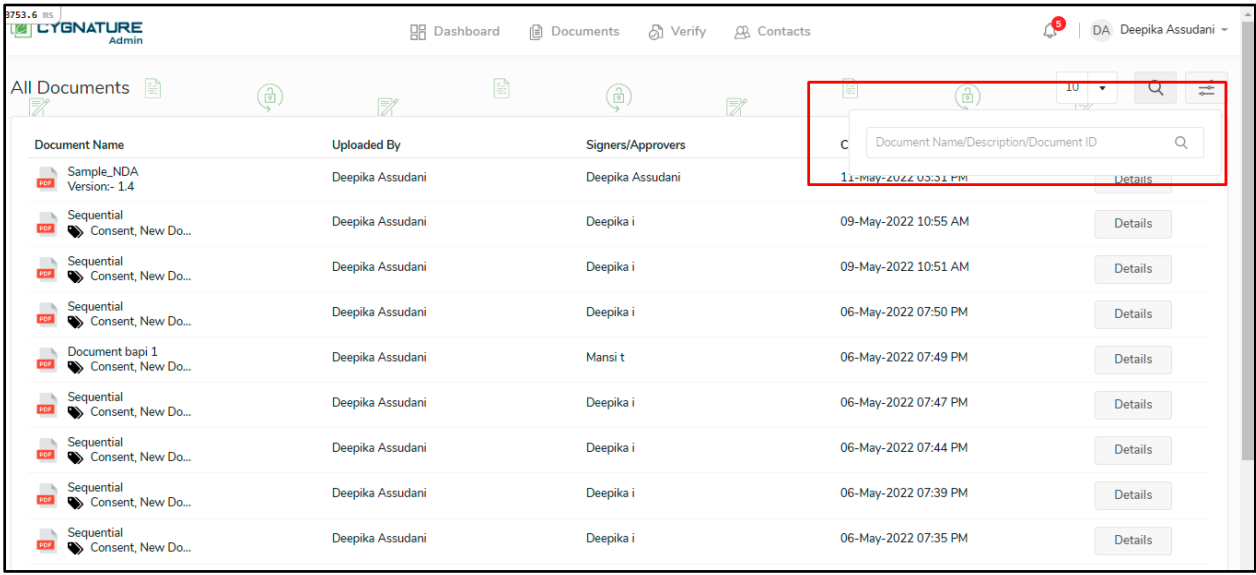

Click on the Details and can have access to the end-users document details page as per the assigned workflow privileges by the Cygnature admin.

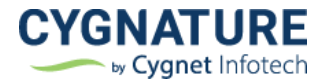

#### **2. Add activities for end-user change & reset password logs**

Per the compliance, it is essential to track logs of all user activities, so added logs for user change & reset password activities

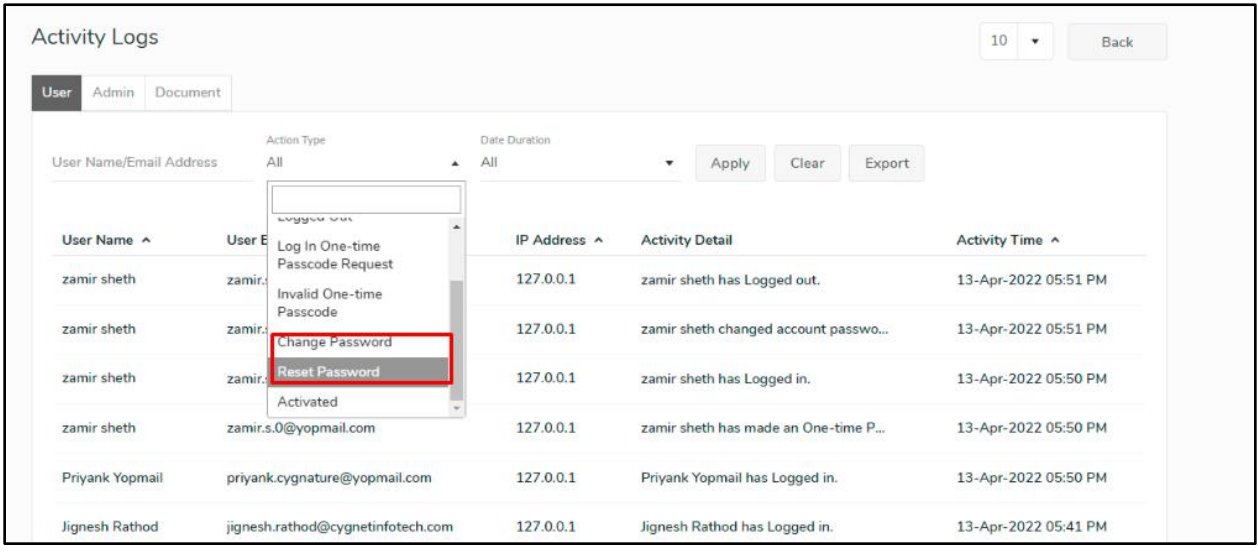

#### **3. Log in/logout activities for current session switch to be logged in activity logs**

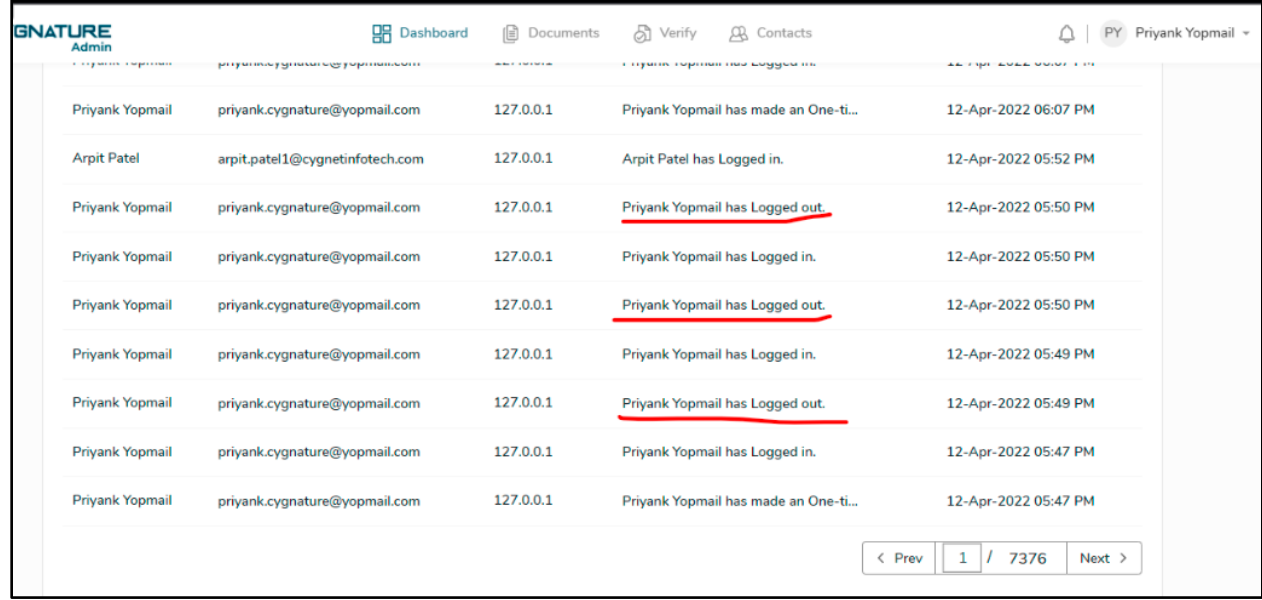

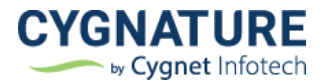

#### **4. Custom CFR reason**

Per the compliance, reason of signing must be shown in signature appearance and certificate audit trails. Earlier it was mapped with roles and it was default. Now signers can add a custom CFR signing reason

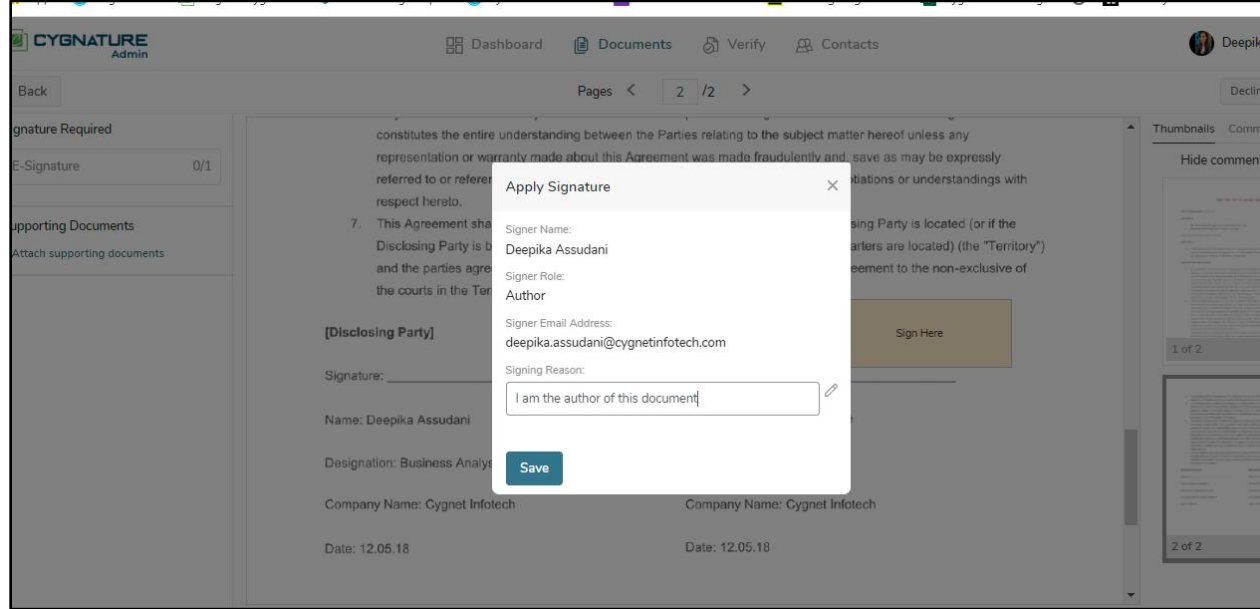

# <span id="page-14-0"></span>**Feature #7: Multiple LDAP configuration screen for Cygnature admin**

With the previous release, there was a feature to configure multiple ldap e-mail domains for users belonging to different e-mail domains to allow LDAP login. Cygnature admin can set multiple LDAP domains to authenticate end-users belonging to different LDAP domains to allow login with their AD credentials.

This is typically enterprise use case.

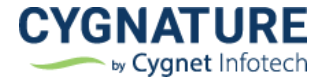

blue.cygnature.io/settings Q 企 ☆ 高 ★ Log in - JIRA [8] Log in - Cygnature C e-Cash Program | E... C System Dashboard... E Untitled form - Goo... L' DocuSign Signature... EL Cygnature Backlog.... C EL Edit any website lik... **ATURE** Q | Deepika **HR** Dashboard ( Documents ( ) Verify ( ) Contacts 종 Õ.  $\circledR$ Password Configuration **Activity Logs CMS** Templates  $\sum_{i=0}$  $\frac{1}{1-\frac{1}{2}}$ **FR** F **Email Templates** Invoice Configuration Detail Preferences  $\begin{bmatrix} \frac{\partial \mathbf{D}}{\partial \mathbf{P} 1} \end{bmatrix}$  $\frac{1}{2}$ **FREE**  $\circledcirc$ **API Settings** Callback Usage API Usage Report  $\Box$ **D-O** pa<br>1  $\widetilde{\mathcal{P}^{\pi}_{\!\scriptscriptstyle{\mu\nu}}}$  $\mathbb F$ LDAP Configuration Signature Appearance Message Center

From the below screen, admin can set the LDAP credentials.

Below is the list to see the details of set LDAP server creds.

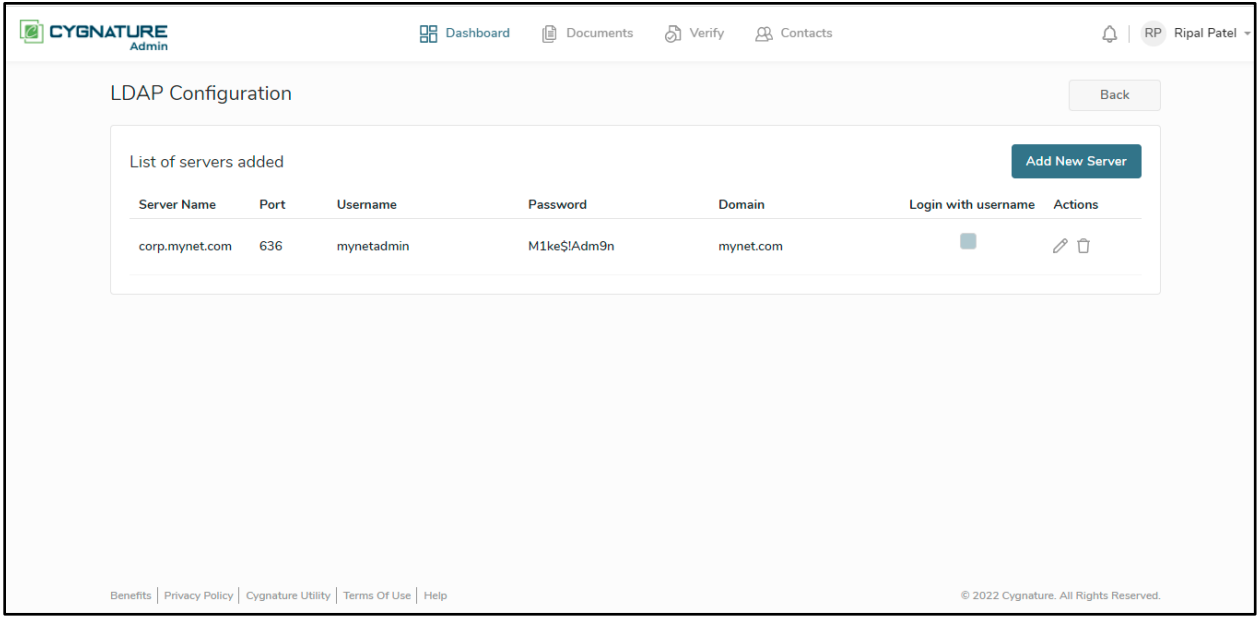

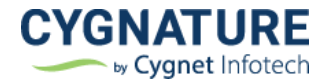

Click on Add New Server to set multiple LDAP servers to pass LDAP login. Add the required LDAP details and test LDAP connection if set successful

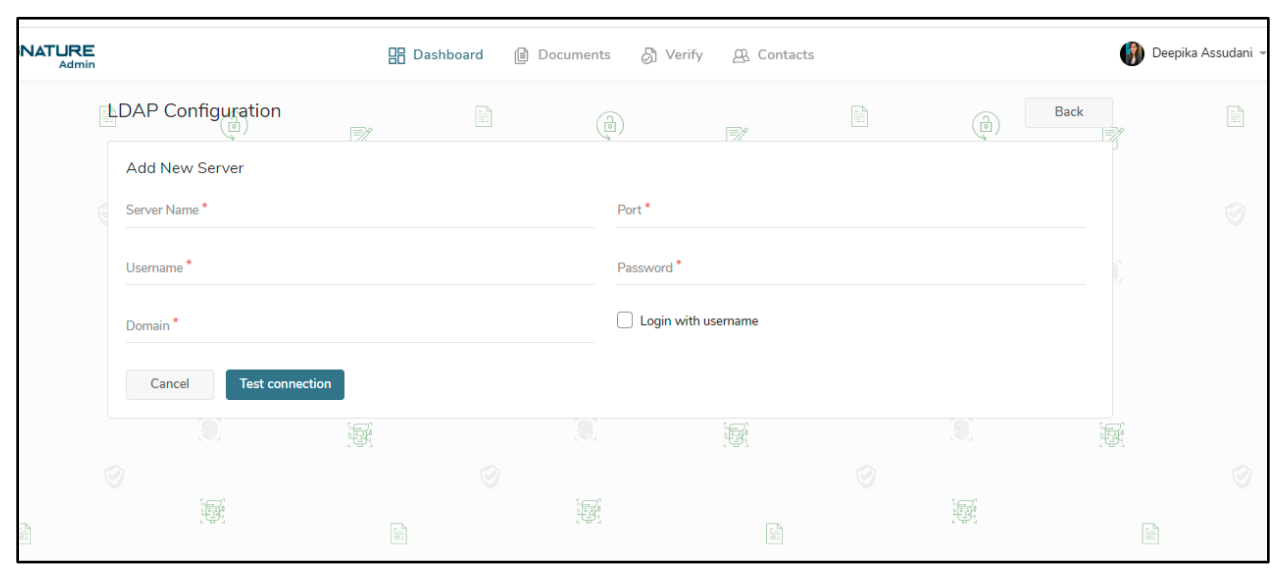

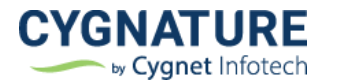

# <span id="page-17-0"></span>**Improvements**

#### <span id="page-17-1"></span>**Improvement #1: API improvements**

- Added optional parameter for initiator name in multiple end-points and same to be reflected on web portal screens & e-mail templates for creator name
- Document Detail API end point: AccessToken from UserDocumentMapping need to be in response for Signer and Observer
- Optional field for page no. added for end-points wherever element tags are used
- Validation for default value of checkbox form field
- Optional width/height with element tag

# <span id="page-17-2"></span>**Improvement #2: Display document id on document details**

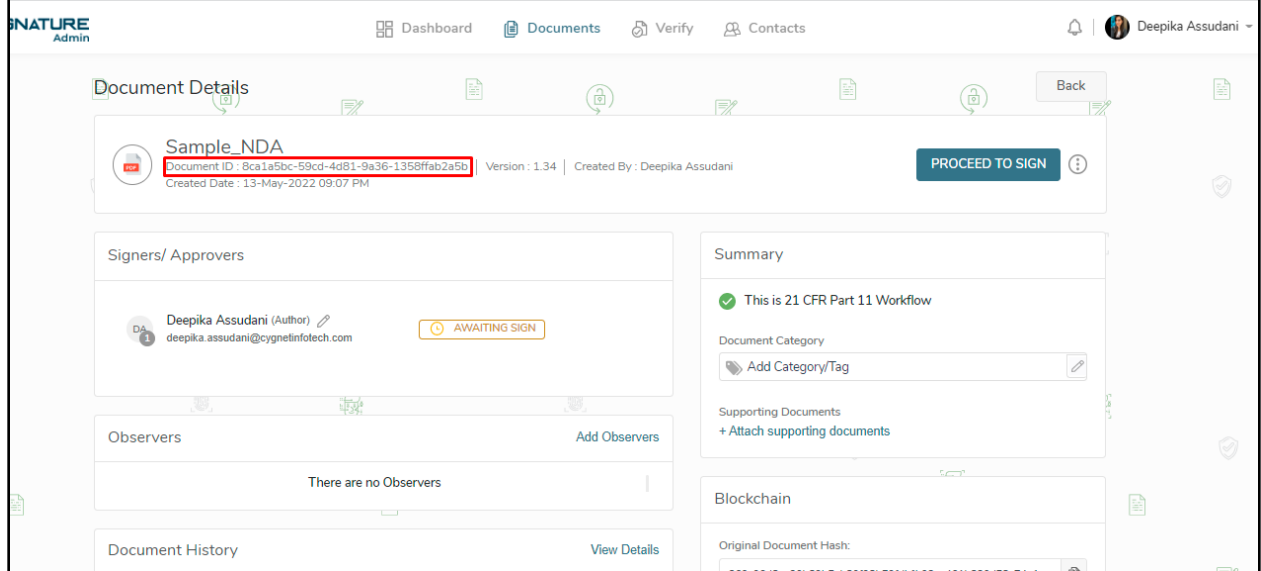

### <span id="page-17-3"></span>**Improvement #3: Option to download documents from drafts**

This is very essential feature for saved e-stamp documents in draft if users want unsigned copies with stamp attached

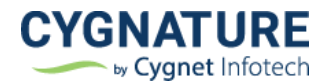

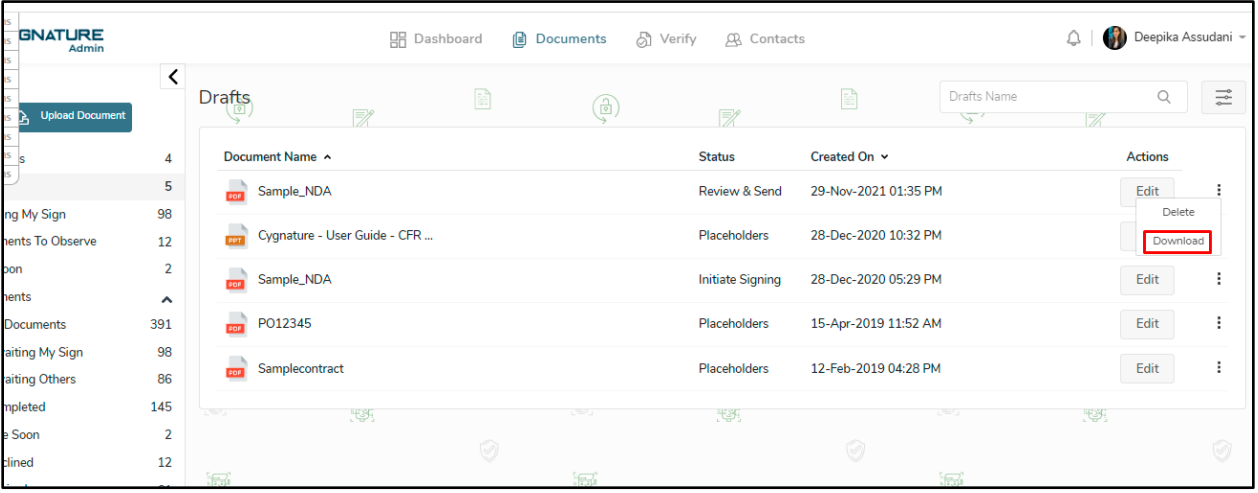

# <span id="page-18-0"></span>**Improvement #4: Add option in Field properties for default value of checkbox/group**

Added option to set a default value of checkbox to be displayed on sign page as checked or unchecked

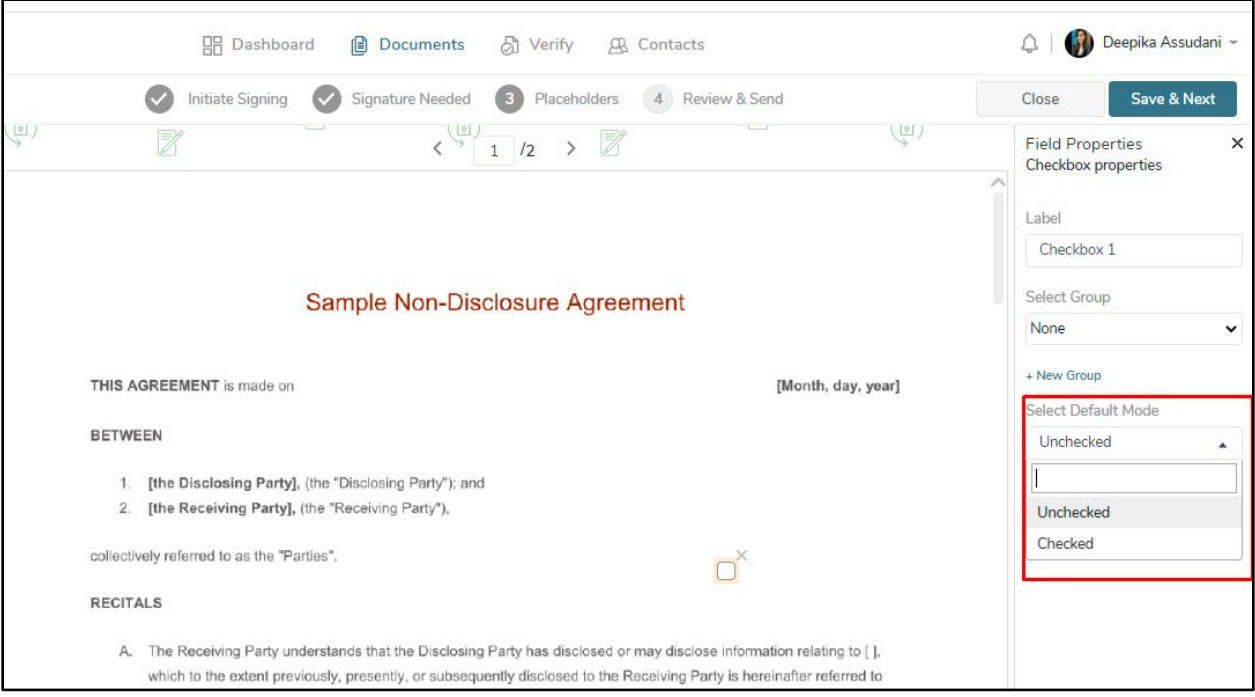

# <span id="page-18-1"></span>**Improvement #5: Skip intermediate decision page & details page and redirect the user directly to sign page if logged in with windows authentication**

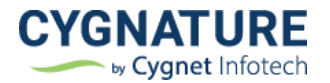

# <span id="page-19-0"></span>**Improvement #6: Display Aadhaar card name in Cygnature certificate audit trails**

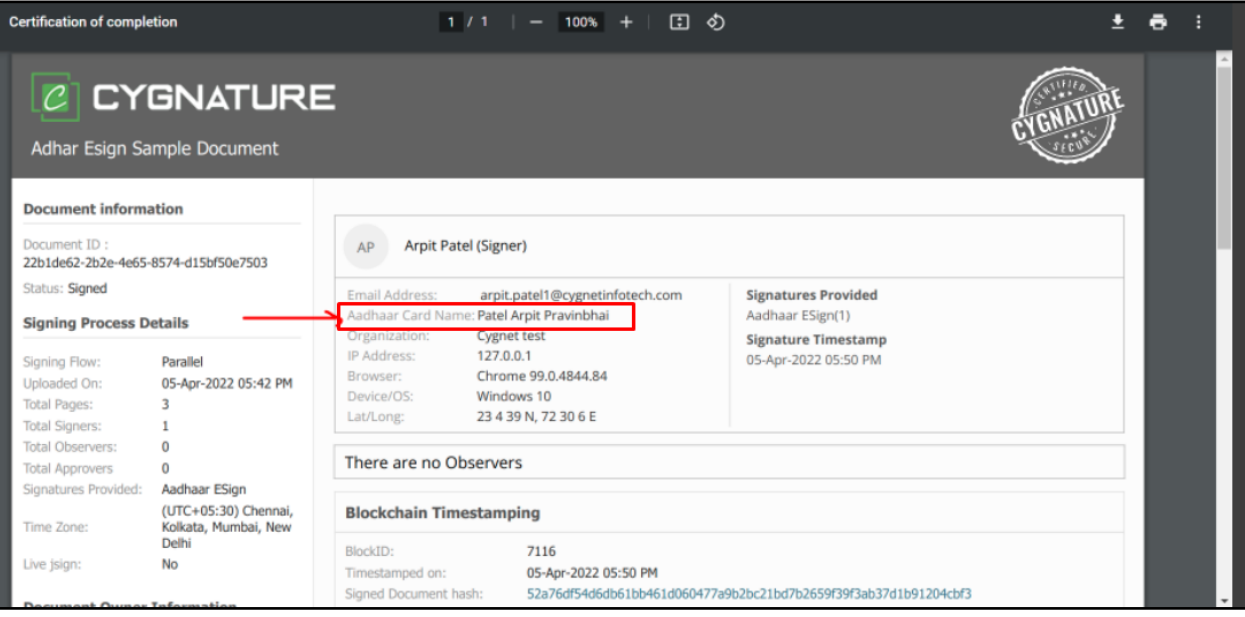

#### <span id="page-19-1"></span>**Improvement #7: Misc. improvements**

- E-mail templates note for IE incompatibility
- Increase document description acceptance limit
- Utility download message improved
- Utility info drawer information improvement
- Allowed support for adding .msg, .zip & .txt files as supporting attachments
- Skip continue button and redirect to details page directly post signing if no other documents pending to sign in signer's list
- Search and select signers/observers

This improvement required to improve accessibility & performance. Earlier all the signer contacts used to display in signer selection dropdown now user need to enter the required contact's name as signer/observer and it can be selected for further processing

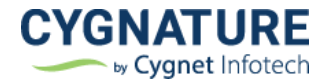

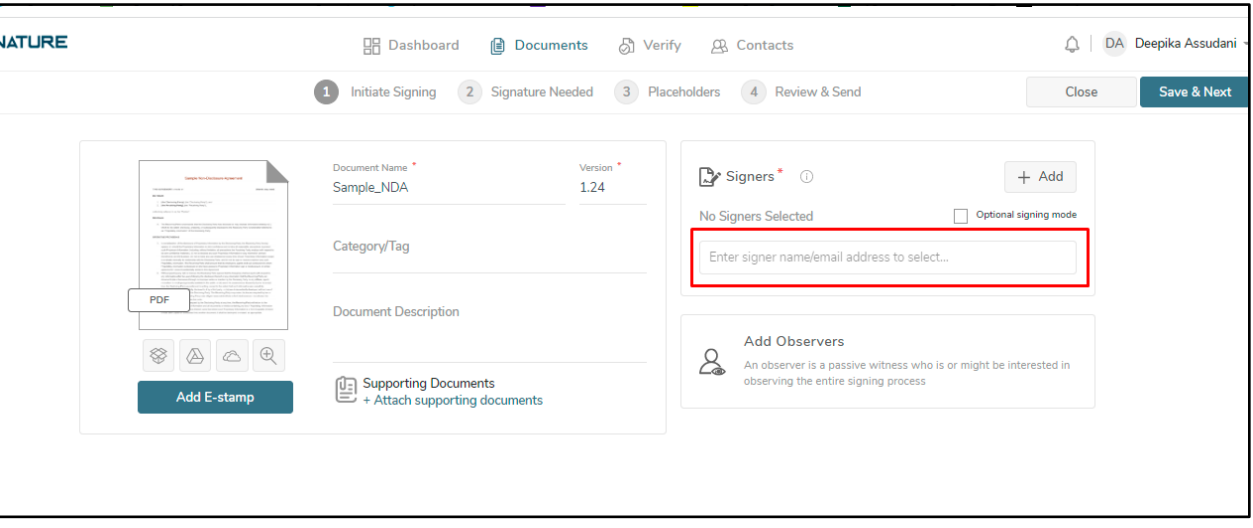

This way only required relevant users will be available in the list to choose as signer/observer.

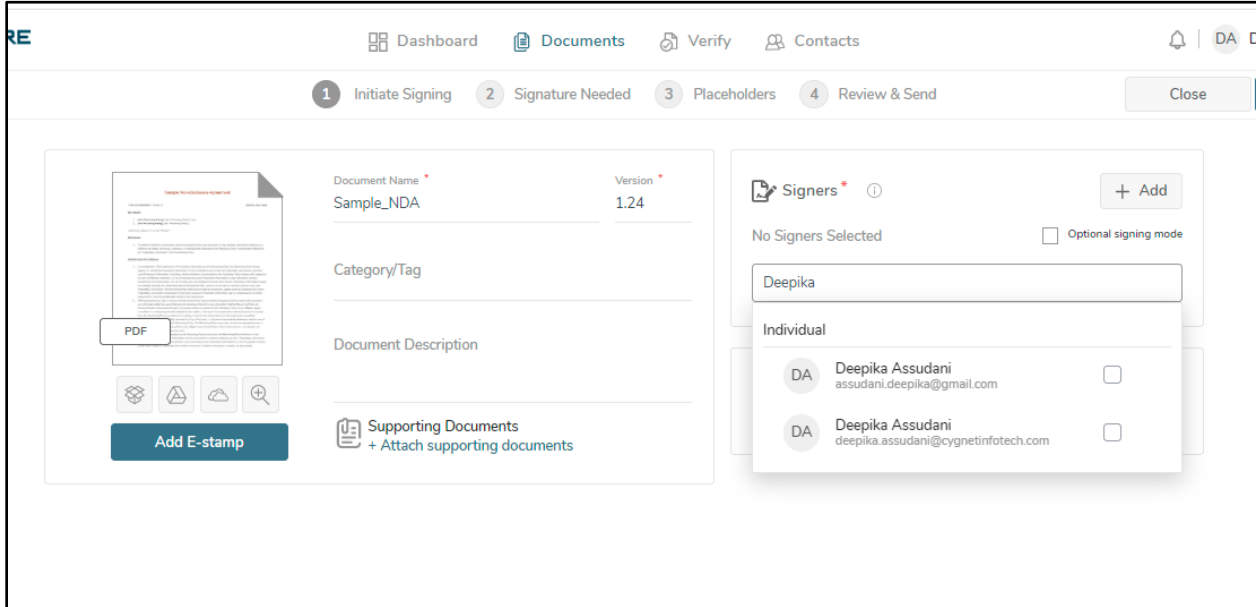